## 知 安全设备IPS抓包信息下载查看方法

IPS[防攻击](https://zhiliao.h3c.com/questions/catesDis/253) **[曾招维](https://zhiliao.h3c.com/User/other/75199)** 2022-05-12 发表

## 问题描述 安全设备开启IPS抓包后,抓包信息如何?

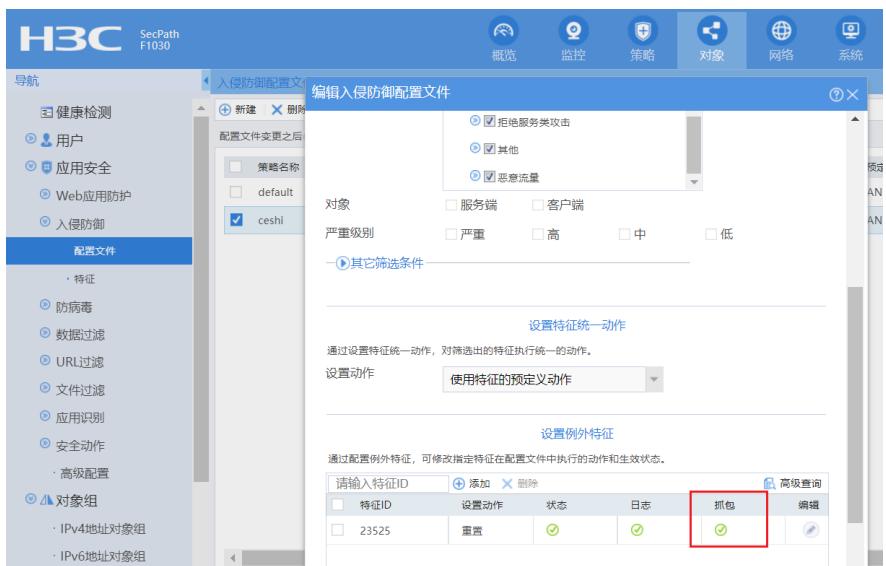

解决方法 命令行: <F1030-NEW>dir flash:/dpi/ips/pcap/ Directory of flash:/dpi/ips/pcap 0 -rw- 861 May 12 2022 22:05:47 ips\_192.168.10.200\_20220512\_140547618883\_23525.pca p 1 -rw- 861 May 12 2022 22:05:47 ips\_192.168.10.200\_20220512\_140547623598\_23525.pca p %<FI030-NEW>dir flash:/dpi/ips/pc<br>
%<FI030-NEW>dir flash:/dpi/ips/pcap/<br>
Directory of flash:/dpi/ips/pcap<br>
0 - rw- 861 May 12 2022 22:05:47<br>
1 - rw- 861 May 12 2022 22:05:47<br>
2 - rw- 861 May 12 2022 22:05:47<br>
2 - rw- 861 M **访问源IP 时间**<br>ips <u>192,168,10,200 20220512</u> 140547618883 23525 pcap<br>ips 192,168,10,200 20220512 140547623598 23525 pcap 访问源IP 时间 ips\_192.168.10.200\_20220512\_140547623598\_23525.pcap<br>ips\_192.168.10.200\_20220512\_140547626253\_23525.pcap

## FTP/TFTP下载:

<F1030-NEW>ftp 192.168.10.200

Press CTRL+C to abort.

Connected to 192.168.10.200 (192.168.10.200).

220 3Com 3CDaemon FTP Server Version 2.0

User (192.168.10.200:(none)): zzw

331 User name ok, need password

Password:

.

230 User logged in

Remote system type is UNIX.

Using binary mode to transfer files.

ftp> put flash:/dpi/ips/pcap/ips\_192.168.10.200\_20220512\_140547618883\_23525.pcap

227 Entering passive mode (192,168,10,200,165,246)

125 Using existing data connection

226 Closing data connection; File transfer successful.

861 bytes sent in 0.001 seconds (1.21 Mbytes/s)

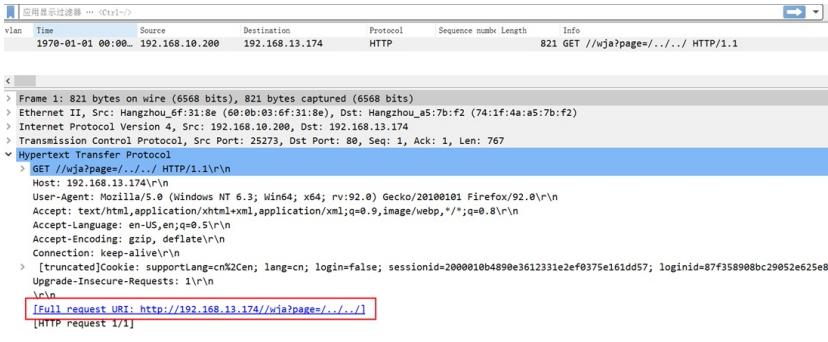